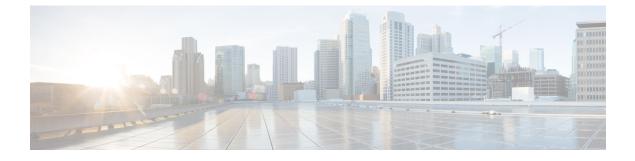

## **Provision Firewall Profiles**

• Provision Firewall Profiles, on page 1

## **Provision Firewall Profiles**

This procedure explains how to provision a Firepower Threat Defense (FTD) device managed by Firepower Management Center (FMC).

## Before you begin

- Integrate FMC with Cisco DNA Center. See Integrate Firepower Management Center.
- Create a site in a network hierarchy. See Create a Site in a Network Hierarchy.
- Create a network profile for firewall and assign it to a site for which the FTD device is provisioned. See Create Network Profiles for Firewall.

| Step 1  | Click the menu icon ( $\equiv$ ) and choose <b>Provision</b> > <b>Network Devices</b> > <b>Inventory</b> .   |                                                                                           |  |
|---------|----------------------------------------------------------------------------------------------------|-------------------------------------------------------------------------------------------|--|
|         | The Inve                                                                                                    | ntory page displays the device information that is gathered during the discovery process. |  |
| Step 2  | Check the check box next to the FTD device that you want to provision and click Assign under the Site column |                                                                                           |  |
| Step 3  | In the Assign Device to Site window, click Choose a Site.                                                    |                                                                                           |  |
| Step 4  | In the Choose a Site window, select a site from the hierarchy and click Save.                                |                                                                                           |  |
| Step 5  | Click Next.                                                                                                  |                                                                                           |  |
| Step 6  | Click Now to assign the device to site immediately or click Later to schedule at a specific time.            |                                                                                           |  |
| Step 7  | Click Assign.                                                                                                |                                                                                           |  |
|         | Note                                                                                                    | You can view the status of assigning device to site in Activities > Tasks.                |  |
| Step 8  | From the <b>Actions</b> drop-down list, choose <b>Provision</b> > <b>Provision Device</b> .                  |                                                                                           |  |
|         | The Provision Firewall Profile window appears.                                                               |                                                                                           |  |
| Step 9  | Review the details in the <b>Confirm Profile</b> page and click <b>Next</b> .                                |                                                                                           |  |
| Step 10 | Review t                                                                                                    | Review the details in the <b>Firewall Type</b> page and click <b>Next</b> .               |  |

The FTD Configuration page appears.

- **Step 11** If you have associated a routed mode firewall with the site, do the following:
  - a) Expand the **Outside Interface** area, choose an outside interface from the **Select Physical Interface** drop-down list, and choose **Static IP** or **DHCP** radio button.
    - Static IP: Enter the IP address and a subnet mask.
    - DHCP: The IP address is obtained from DHCP.
  - b) Expand the **Inside Interface** area, choose an inside interface from the **Select Physical Interface** drop-down list, and choose **Static IP** or **DHCP** radio button.
    - Static IP: Enter the IP address and a subnet mask.
    - DHCP: The IP address is obtained from DHCP.
- **Step 12** If you have associated a transparent mode firewall with the site, do the following:
  - a) Expand the **Outside Interface** area and choose an outside interface from the **Select Physical Interface** drop-down list.
  - b) Expand the **Inside Interface** area and choose an inside interface from the **Select Physical Interface** drop-down list.
  - c) Expand the Bridge Virtual Interface area, and do the following:
    - Bridge Group Number: Enter a bridge group number. The valid number is from 1 to 250.
    - IP: Enter the IP address of the FTD device.
    - Subnet Mask: Enter a subnet mask.
- Step 13 Click Next.

The **Summary** page appears. This page summarizes the device specifications.

**Step 14** Review the details in the **Summary** page and click **Deploy**.

The **Provision Firewall device**(s) dialog box appears.

- Step 15 Click Now, Later, or Generate configuration preview radio button.
  - Now: Starts the provision immediately.
  - Later: Schedules the provisioning at a specific time.
  - Generate configuration preview: Generates preview which can be later used to deploy on selected devices.
- Step 16 Click Apply.
  - Note You can view the status of provisioning firewall device in Activities > Tasks. If you have chosen Generate configuration preview in the Provision Firewall device(s) dialog box, you can view the status in Activities > Work Items.